# WELFORD CHART NOTES NEWSLETTER

# Volume 48, No. 1

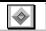

July, 2015

copyright 2015, Welford Medical Computing, Inc.

All rights reserved

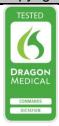

## **EDITING DOSING INFORMATION** (User's Manual, pgs. 1375-1378)

**Welford Chart Notes** uses the Dose Checker to warn you if you are about to record a dose in the Medication Editor or write a prescription in the Prescription Writer or Prescription Log that is too high, too low, too frequent, or too infrequent. Information in the Dose Checker is provided for you automatically and updated guarterly. It is tailored to the age, renal function, and liver function of the patient.

Version 6.6 introduces the Dose Editor. This feature allows you to edit the information in the Dose Checker, either for a specific patient, or for all of the patients in your practice. For example, you may know that a particular patient does not tolerate a higher dosage of a medication, even though that higher dosage is still considered within the recommended range of dosages for that medication in general. You would like to be warned if you attempt to increase the dosage of that medication for that particular patient. Let's see how to do this:

1. Suppose patient Kelly Erickson tolerates amlodipine 5 mg daily, but develops edema if the dose is

increased to 10 mg daily. (10 mg is the usual maximum recommended dose for most patients).

2. Press
Libraries\Dose
Checker.

- S. For Drug Name, enter
  AMLODIPINE.
  You can see the Program recommended dosing information for this drug.
- 4. Press **Edit** to open the Drug Editor.
- 5. Note that AMLODIPINE is automatically

filled in for you as the Drug Name.

- 6. Press the **Import** button. This automatically fills in all of the fields on the screen with the current dosing recommendations for this medication as stored in the Dose Checker.
- 7. For **Highest single dose**, enter 5. This means that the program will warn you if you attempt to prescribe more than 5 mg for any given dose of this medication. (e.g. 10 mg gd).

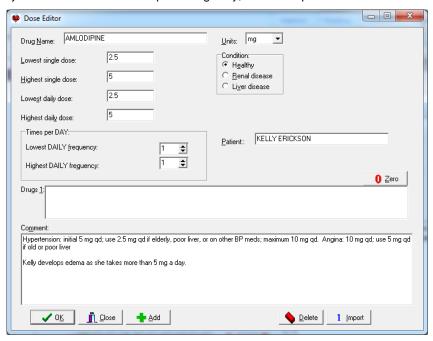

- 8. For **Highest Daily Dose**, enter 5. This means that the program will warn you if the cumulative daily dose of the medication would exceed 5 mg. (e.g. 2.5 mg tid).
- 9. For Patient, choose Kelly Erickson.
- 10. You can optionally amend the **Comment** field to indicate why you have made this entry in the Dose Editor, such as writing "Kelly develops edema as she takes more than 5 mg a day".
- 11. Note that this information only applies if Kelly is **Healthy**. If she has renal disease (based on her most recent estimated creatinine clearance < 90 ml/min or having an active Diagnosis of a renal disease), press the **Renal** choice; if she has liver disease (based on having an active Diagnosis of a liver disease) press the **Liver** choice. If you record an entry for **Healthy** but she in fact has liver or renal disease, your **Healthy** dose warning won't fire (since presumably you might want a different warning if she were to develop renal or liver disease). (You can use the **Add** button to create different sets of warnings for Kelly for amlodipine with different conditions of **Renal** and/or **Liver.)**
- 12. Press **OK** to store this information. This means that whenever you go to prescribe amlodipine for Kelly Erickson, the dosage information you just stored will be put into play and you'll be warned accordingly if you attempt to prescribe more than 5 mg daily. For any other patient, the program will continue to use the "factory settings" warnings which come with the program.
- 13. Note that if you now go back to the Dose Checker for amlodipine and press **Edit**, you are brought back to this screen. If you decide you no longer wish to use this warning regarding amlodipine and Kelly Erickson, press the **Delete** button.
- 14. On the other hand, if you would like to add another set of dose warnings for amlodipine (for example, for a different patient), press the **Add** button to create another series of dosage warnings for amlodipine and specify a different **Patient**.

#### Let's try this out:

- 1. Press Write\Medications.
- 2. Specify Kelly Erickson is the name of the patient.
- 3. Press Add.
- For **Drug**, enter "amlodipine" (or "Norvasc").
- 5. For **Instruction**, enter "10 mg po daily".
- 6. When you tab off or click off the Instruction field, you will see the warning that your dose is too high, along with the recommended dose, which user wrote this warning, and when it was recorded. Press OK to see more detailed information about this

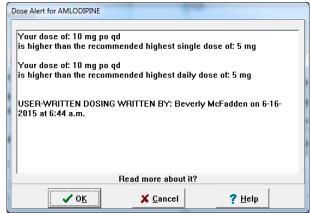

warning (including the **Comment** you recorded about it).

### **JULY UPDATE RELEASED**

This month we are releasing the July, 2015 Quarterly update. The update includes new medications, diagnostic terms, drug interactions, drug dosing information, spelling words, drug-disease Alerts, Web Links, algorithms, medication test reminders, cross-reacting allergies, indications, and dozens of new patient education brochures. This update has over 13,500 drug interactions with over 3300 references, over 12,400 Alerts, nearly 10,000 Web Links, over 8300 Indications, over 137,000 spelling words and over 1850 Brochures, including new or revised Brochures on achalasia, Alzheimer's disease, chronic obstructive lung disease, deep venous thrombosis, diabetes mellitus, irritable bowel syndrome, iron deficiency anemia, lung cancer, malignant melanoma, multiple myeloma, obesity, ovarian cancer, polymyositis, pseudomembranous colitis, psoriasis, rosacea, thyroid cancer, amlodipine-perindopril, anthrax immune globulin, atazanavir-cobicistat, ceftazidime-avibactam, darunavir, darunavir-cobicistat, deferasirox, donepezil-memantine, empagliflozin-linagliptin, inhaled insulin, isavuconazole, ivermectin cream, lenvatinib, liraglutide, nivolumab, olaparib, panobinostat, ramucirumab, secukinumab, tavaborole, umeclidinium, and others.

#### **SEND US YOUR TIPS**

If you have tips, shortcuts, questions, or suggestions for future newsletter topics, please send them to us at:

or

Welford Medical Computing, Inc. 3779 Hermitage Trail Rockford, IL 6111 MEDCOM Information Systems 2117 Stonington Avenue Hoffman Estates, IL 60195